## **Installing the Citrix Receiver for Windows**

- 1) While on the AHS application login page at <a href="https://apps.alamedahealthsystem.org">https://apps.alamedahealthsystem.org</a>, select the "Citrix Receiver download for Windows" link.
- 2) Select the download button that appears in the center of the screen.
- The next step differs based upon your default internet browser

## a. Internet Explorer:

After selecting download you will be prompted at the bottom at the screen to "Run" "Save" "Cancel". Please select Run.
This will initiate the installation of the application.

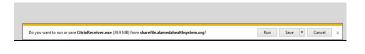

## b. Google Chrome:

- After selecting download you will be prompted to save the file. Please save to a location that you will remember.
- 2. After the file downloads you can click once on the CitrixReciever.exe notification in the lower left-hand corner of the screen. This will initiate the installation of the application.

## c. Firefox:

- After selecting download you will be prompted to save the file. Please select Save File.
- 2. If you are using the default Firefox settings the file would have been saved to your downloads folder which is located at *C:\Users\your username/downloads*. If you have set a custom download location for FireFox please go to your downloads folder.

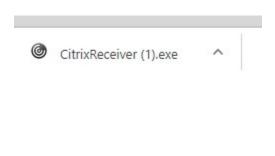

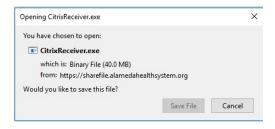

- Double click on the CitrixReciever.exe file to initiate the installation of the application.
- 4. If you receive a prompt asking if you want to allow the application to make changes to your device, please select **Yes** to be taken to the initial installation screen (step 4).

If not, continue to step 4.

 You should now be at the Welcome to Citrix Receiver page. Select Start to begin the installation.

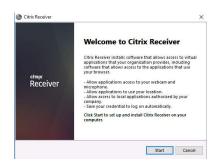

5) Check the "I accept the license agreement" checkbox and select Install.

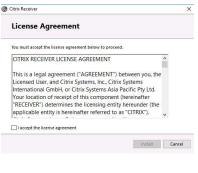

6) The Citrix Receiver will now be installed on your computer. Once it is complete select Finish.

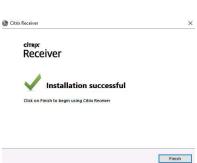

7) You should now be able to access the AHS application portal without receiving the Citrix Receiver notification.